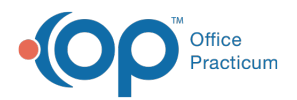

#### Important Content Update Message

(official version 20.0.x) is the certified, 2015 Edition, version of the Office Practicum<br>software. This is displayed in your software (Help tab > About) and in the Help Cen We are currently updating the OP Help Center content for the release of OP 20. OP 20 software. This is displayed in your software (**Help tab > About**) and in the Help Center tab labeled Version 20.0. We appreciate your patience as we continue to update all of our content.

# Setting up Scanners

Last Modified on 12/04/2019 10:53 am EST

Version 14.19

## Set up the Device

To set up a scanning device for use in OP, you must first activate the device from within the Document Management module. To do so:

1. Click the **Clinical tab or Practice Management**tab **> Document Management** button to open the Manage Documents window.

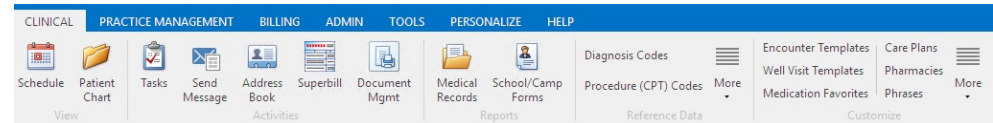

- 2. Click the **New Document** button in the Manage Documents window.
- **3. Click the Configure Scanners** button  $\mathbf{R}$  and select Setup Predefined Devices in the Configure dropdown.
- 4. Click to select the device you would like to activate, or click the**down arrow** next to the blank field and select a device from the dropdown menu.

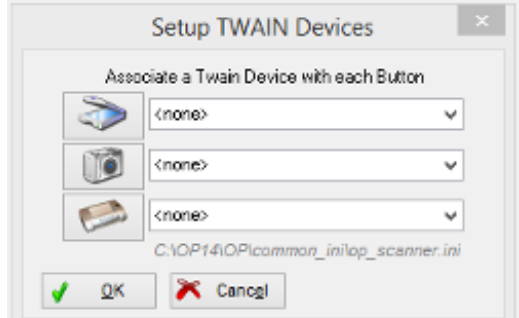

5. The scanner has now been activated.

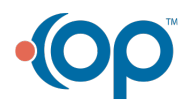

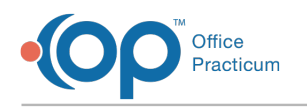

#### Select the Scanner

1. Click the **Document Management** button to open the Manage Documents window.

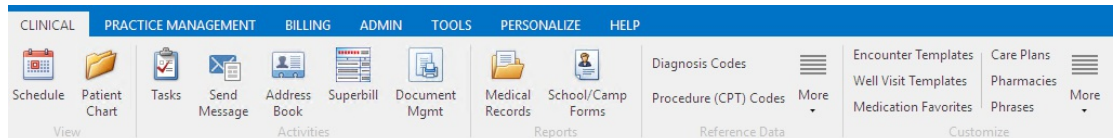

- 2. Click the **New Document** button.
- 3. Click on the **Scanner** button. A pop-up will appear to complete.
- 4. Available settings for the scanner will pertain to the type of scanner you are using. Select 200 dpi and black and white resolution.

 $\left| \mathbf{F} \right|$ **Note**: Office Practicum recommends scanning documents in black and white, at a maximum resolution of 200 dpi. In instances where color is important, you can save time and avoid computer slow-down by scanning the documents into your computer as .JPEG files, then importing them into Office Practicum through the Scan module. An imported file can be labeled and saved in your OP database, and attached to a patient record, like any scanned document.

Version 14.10

## Set up the Device

To set up a scanning device for use in OP, you must first activate the device from within the New Documents module. To do so:

1. Click the **Docs** button on the Smart Toolbar to open the Manage Documents window.

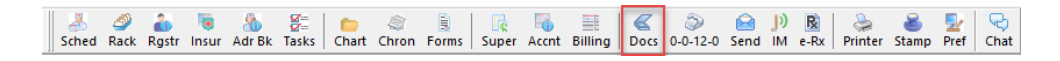

- 2. Click the **New Document** button in the Manage Documents window.
- 3. Click the **Configure Scanners** button  $\mathbf{R}$  and select **Setup Predefined Devices** in the Configure dropdown.

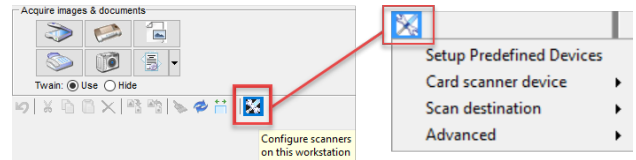

4. Click to select the device you would like to activate, or click the**down arrow** next to the blank

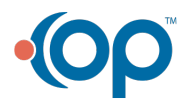

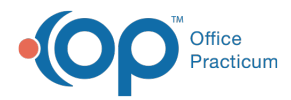

field and select a device from the drop-down menu.

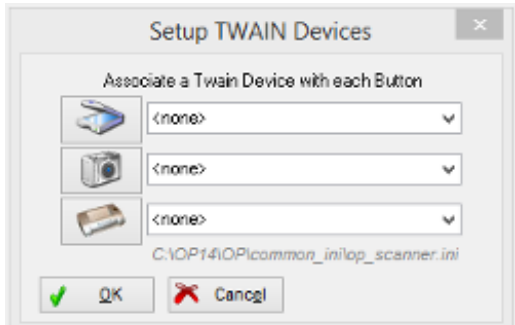

5. The scanner has now been activated.

#### Select the Scanner

1. Click the **Docs** button on the smart toolbar to open the Document Management window.

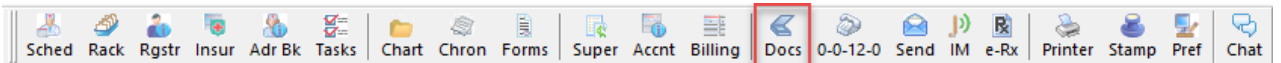

- 2. Click the **New Document** button.
- 3. Click on the **Scanner** button. A pop-up will appear to complete.
- 4. Available settings for the scanner will pertain to the type of scanner you are using. Select 200 dpi and black and white resolution.

**Note**: Office Practicum recommends scanning documents in black and white, at a maximum resolution of 200 dpi. In instances where color is important, you can save time and avoid computer slow-down by scanning the documents into your computer as .JPEG ⚠ files, then importing them into Office Practicum through the Scan module. An imported file can be labeled and saved in your OP database, and attached to a patient record, like any scanned document.

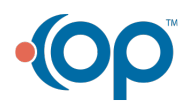